## Making changes to a Turnitin Assignment (LTI) Inbox in Learn

This guide explains how to make changes to a Turnitin Assignment Inbox in a Learn Course. There are different options for editing depending on what changes you would like to make.

- 1 Change the Name, Due Date or Max Grade
	- 1.1 Navigate to the Course Content page (left hand menu) where you will find the link to the Turnitin assignment inbox.

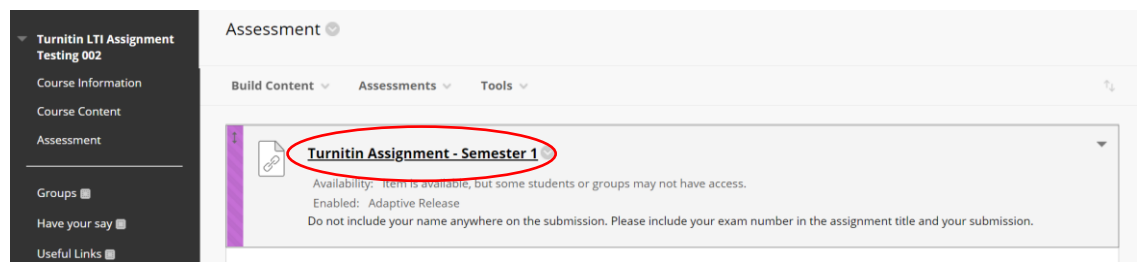

1.2 Click on the arrow just to the right of the link and select Edit from the dropdown menu. Here, you can edit the Title, Due Date and Max Grade for the Assignment.

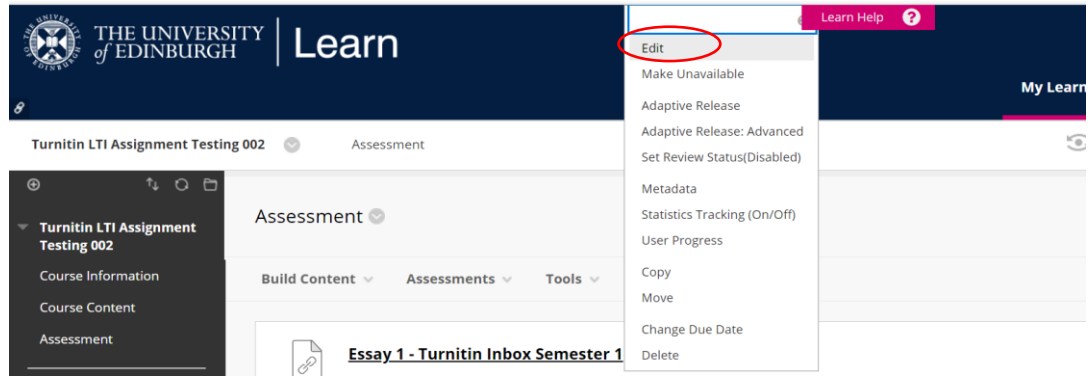

## 2 Change the Start Date

- 2.1 Navigate to the Course Content page (left hand menu) where you will find the link to the Turnitin assignment inbox (as shown in 1.1. above).
- 2.2 Click on the arrow just to the right of the link and select Adaptive Release from the dropdown menu (as shown in 1.2. above).

2.3 Edit the Display After date which will change the Start Date in the Turnitin assignment.

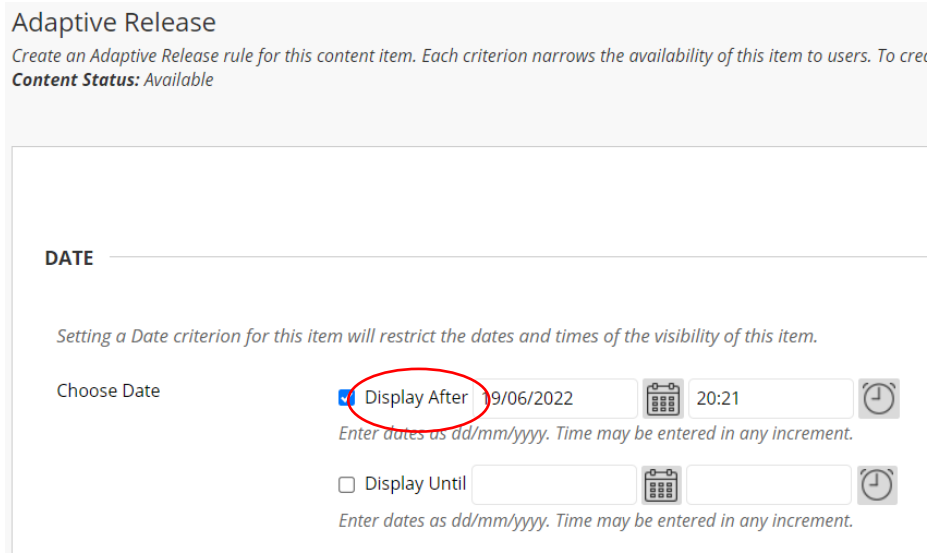

## 3 Change Turnitin inbox configuration settings

- 3.1 Navigate to the Course Content page (left hand menu) where you will find the link to the Turnitin assignment inbox.
- 3.2 Click on the **assignment link**, this will take you to the Turnitin inbox.

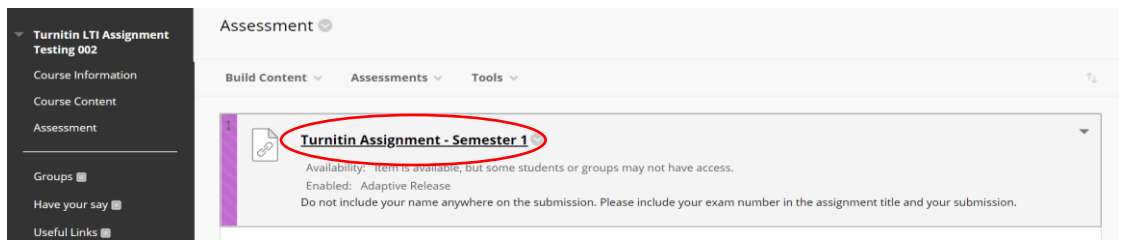

3.3 Click on the **settings cog** in the top right-hand corner.

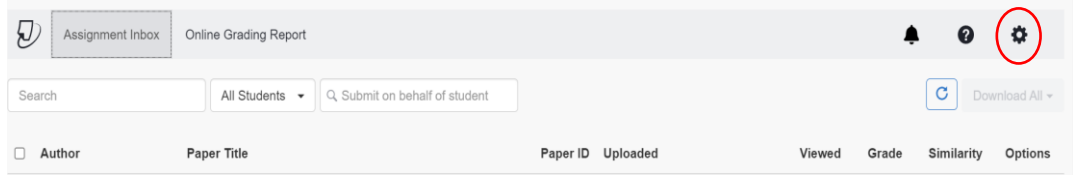

3.4 You can now **edit some of the settings** of your Inbox.

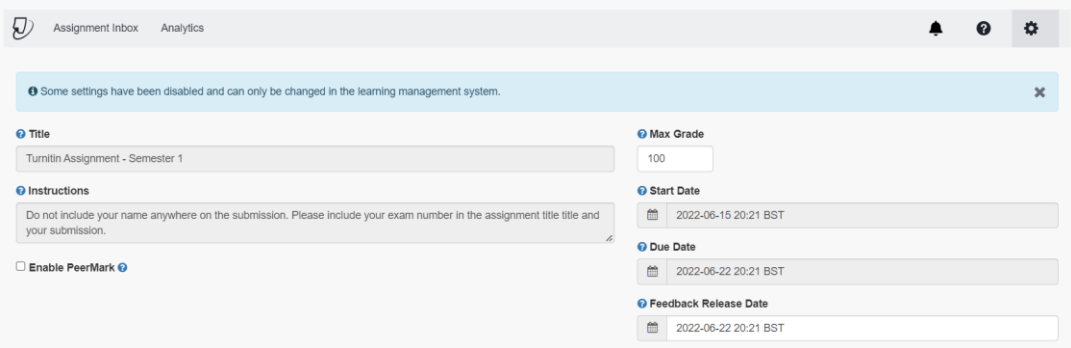

Note: Once a student has submitted into an inbox, you will not be able to change the anonymity setting.

- 3.5 In order to edit the Title, Description, Max Grade or Due Date, please follow instructions '1 Changing Title, Description, Max Grade and Due Date' (above).
- 3.6 In order to edit the Start Date, please follow instructions '2 Changing the Start Date' (above).

## Alternative format:

**If you require this document in an alternative format, such as large print or a coloured background, please contact IS Helpline:** 

**<https://www.ed.ac.uk/information-services/help-consultancy/contact-helpline>**